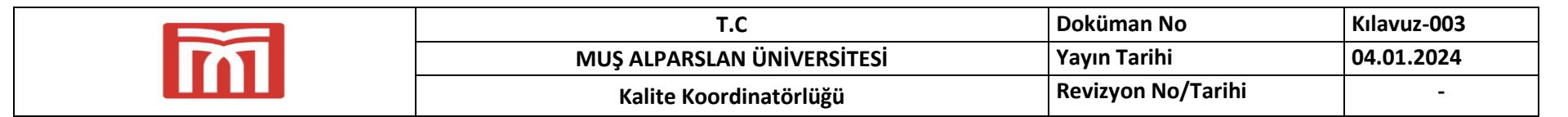

### **BÜTÜNLEŞİK KALİTE YÖNETİM SİSTEMİ**

#### **KULLANIM KILAVUZU 3(Performans İzleme ve Değerlendirme)**

16.06.2023 tarihli 96455 sayılı yazımız ile tüm akademik birimlerde, 02.08.2023 tarihli 102087 sayılı yazımız ile idari birimlerde BKYS Süreci başlatılmıştır. İlgili yazılarımız kapsamında tüm birimler birim performans parametrelerinin hedef ve ağırlık puanlarını belirlemiş ve sisteme girmiştir. Ek olarak belirlenen her performans göstergesinin risk giriş işlemi de tamamlanmıştır. Tamamlamayan birimlerin <http://kalite.alparslan.edu.tr/tr/document/03154> adresinden kullanım kılavuzunu indirerek işlemlerini ivedilikle tamamlamaları gerekmektedir.

Yukarıdaki işlemlerin yanı sıra her aya ilişkin faaliyetlerin planlanması, gerçekleştirilmesi ve kanıtların yüklenmesi, birim faaliyet planlarına ilişkin risk değerlendirme işlemlerinin gerçekleştirilmesi, kanıtların yüklenmesi ve riskin giderilmesi işlemleri de birimlerce sürdürülmektedir.

BKYS sürecinin sağlıklı ilerlemesi adına aşamalı olarak BKYS modülleri kullanılmaktadır. Bu kapsamda bu kullanım kılavuzunda birimlerin performansının izlenmesi modülleri aktif hale getirilecektir. Birimlerimiz belirlemiş oldukları birim performans göstergelerine ilişkin izlemelerini gerçekleştirecektir. Aşağıda Kalite Koordinatörlüğüne ait belirlenmiş birim performans göstergesi ekranı yer almaktadır. Bu örnek üzerinden Performans İzleme sürecinin ekranları, süreç performans parametresi risk değerlendirme ve iyileştirme planı modülleri anlatılacaktır.

**Not: Performans İzleme İşlemi 2023 yılı için gerçekleştirilecektir. Ancak sistem otomatik olarak 2024 seçili olarak geldiğinden 2023 seçimi ekran geçişlerinde muhakkak yapılmalıdır.**

### **Performans İzleme(Süreç Performans Parametresi)**

Aşağıda görüldüğü gibi Süreç Yönetimi/Süreç Performans Tanımlama adımları takip edilerek performans göstergeleri ekranı açılacaktır. Açılan ekranda

**Contract Contract** 

butonu tıklanmalıdır. Performans İzleme PUKÖ Döngüsünün Kontrol Et aşaması kapsamında gerçekleştirilmektedir.

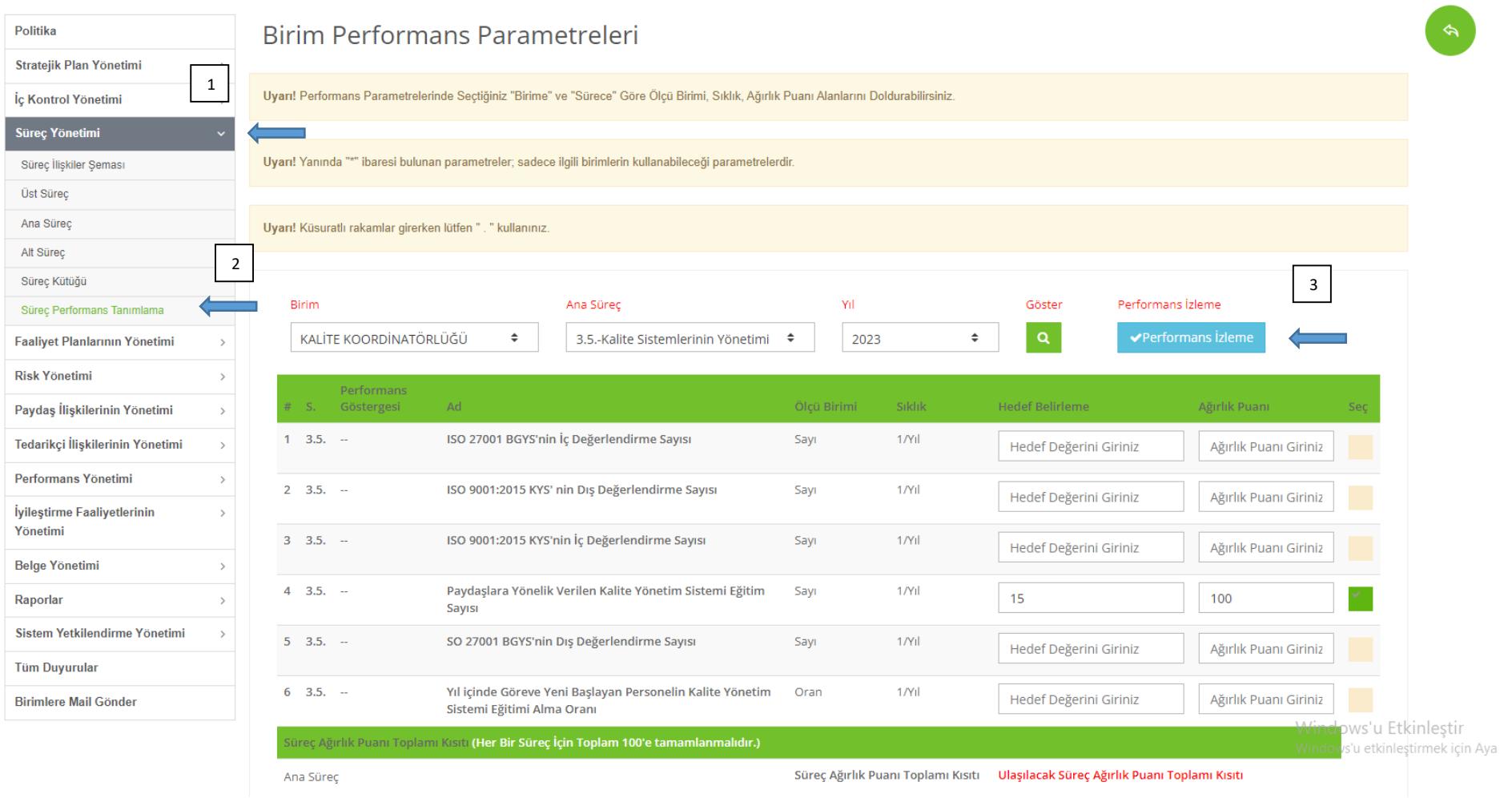

Performans izleme butonu tıklandığında açılan ekran aşağıda yer almaktadır. Bu ekranda yıl için belirlemiş olduğunuz performans göstergeleri yer almaktadır. Bu ekranda performans göstergelerine ilişkin ikinci 6 aylık dönem kanıtların yüklenmesi gerçekleştirilecektir(2024 yılında performans izleme kanıtları her ay

**Contract Contract** 

düzenli olarak yüklenecektir). **CA Kanıt** butona tıklanmalı ve hazırlanan aylık kanıt dosyaları yüklenmelidir.

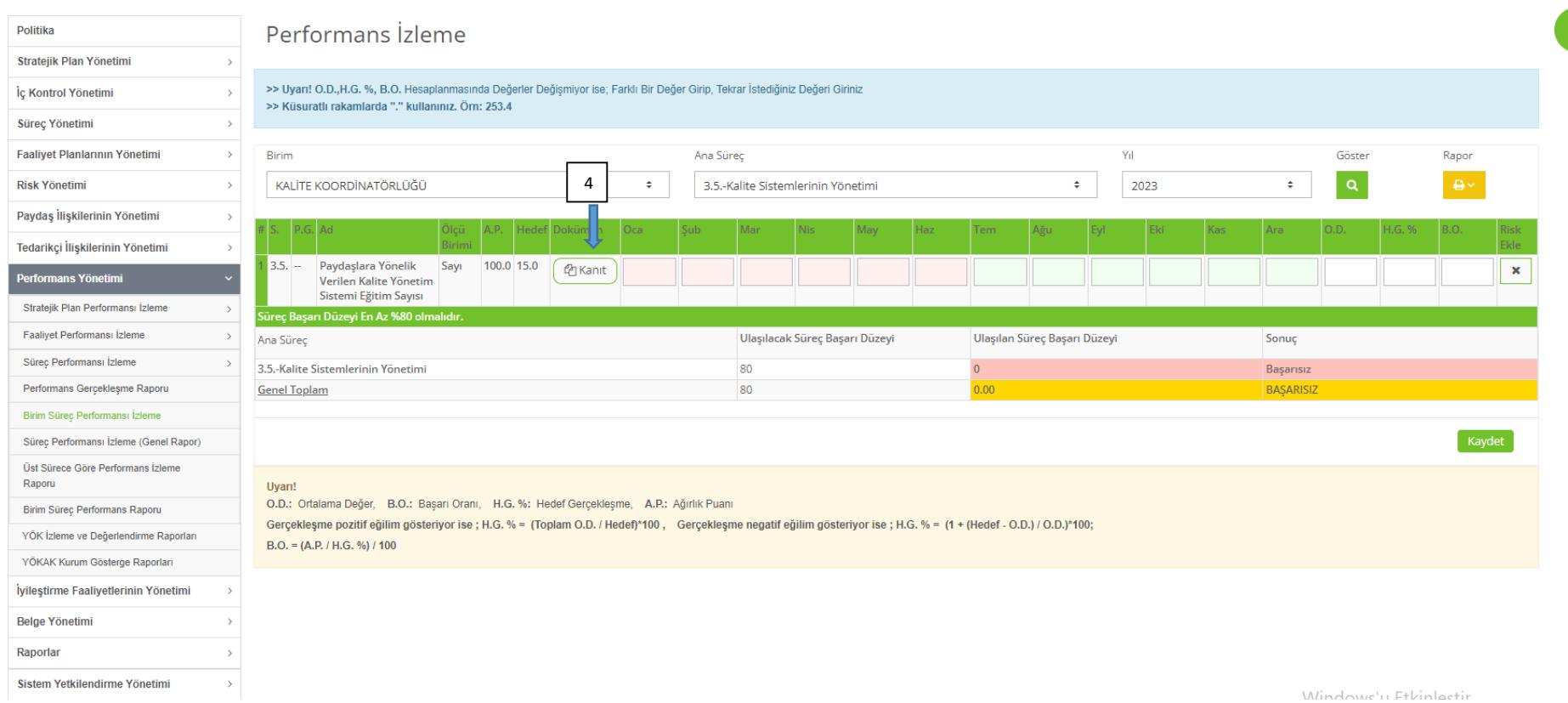

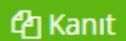

butonuna tıklandığında açılan ekran aşağıdadır. Süreçlere ilişkin performans göstergelerine ait kanıtlayıcı dokümanlar, hangi aya ait olduğu belirtilerek sisteme yüklenmelidir.

Örnek kanıt dosyası başlığı: ''Haziran 2023 Dış Paydaş Toplantı Tutanağı

### Doküman

butonuna basılarak kanıt yüklemesi yapılmalıdır. Kanıt olan her ay için yükleme ayrı ayrı yapılacaktır. Bu nedenle bir sonraki ay kanıtını

### eklemek için **+** butonuna basılmalıdır.

 $\hat{m}$  +

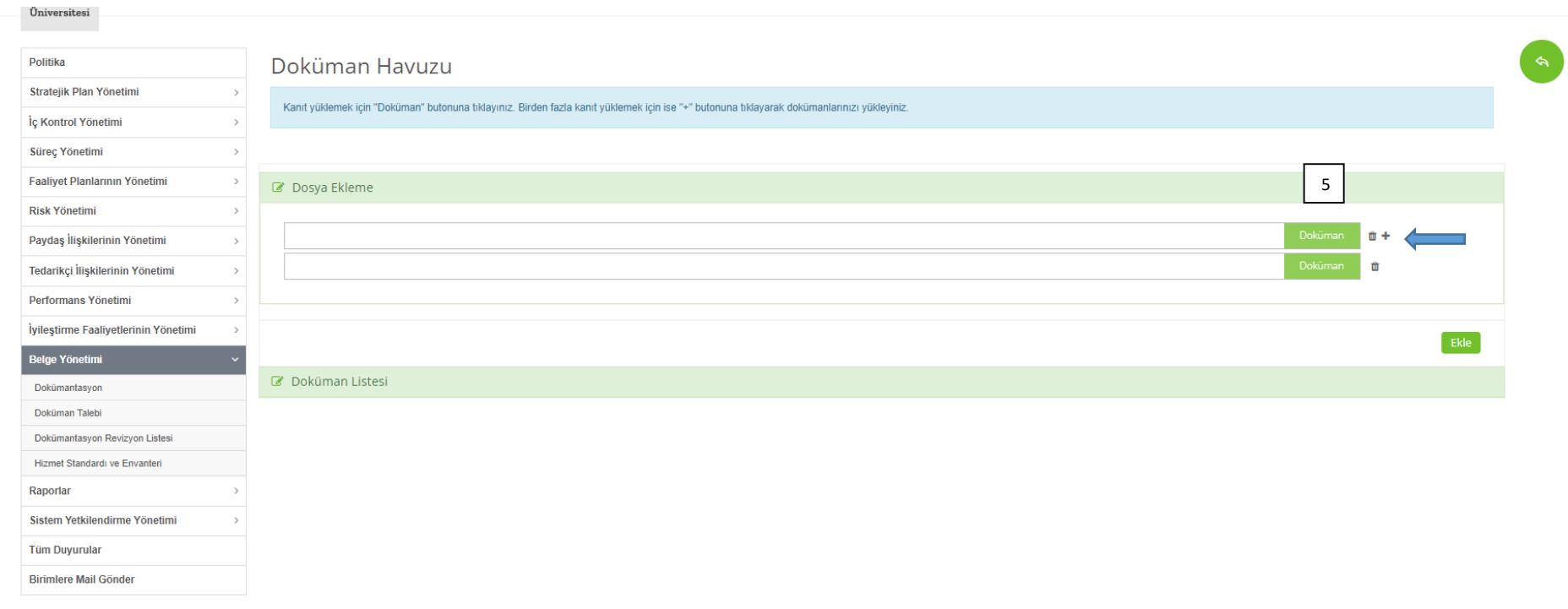

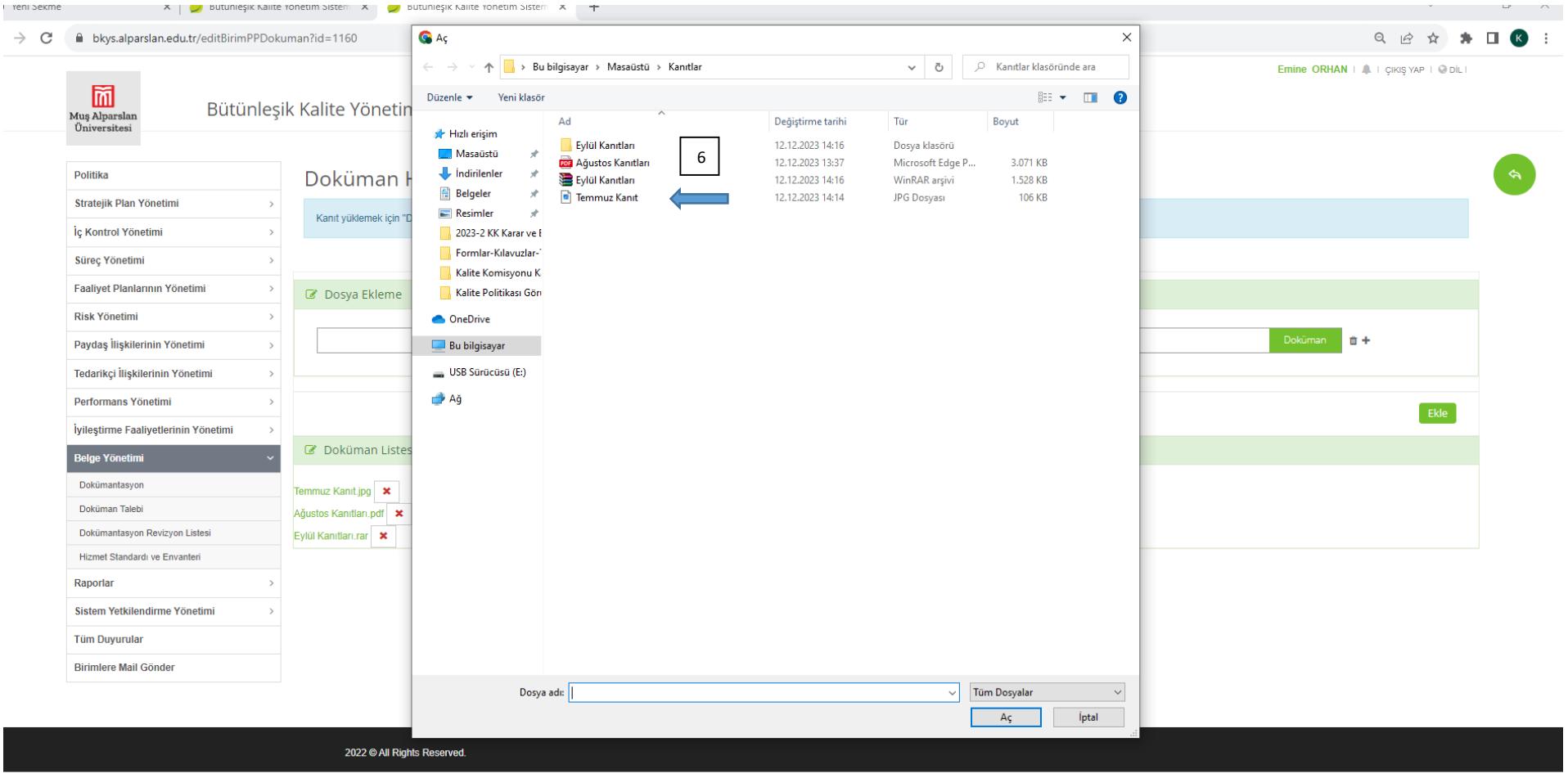

Windows'u Etkinleştir<br>Windows'u atkinleştirmek için Avarlar'a gidin

Var olan aylık kanıt dosyaları(jpep, png,doc,exl,rar....) yüklendikten sonra **Ekle** butonuna basılarak kanıtlar kaydedilmelidir.

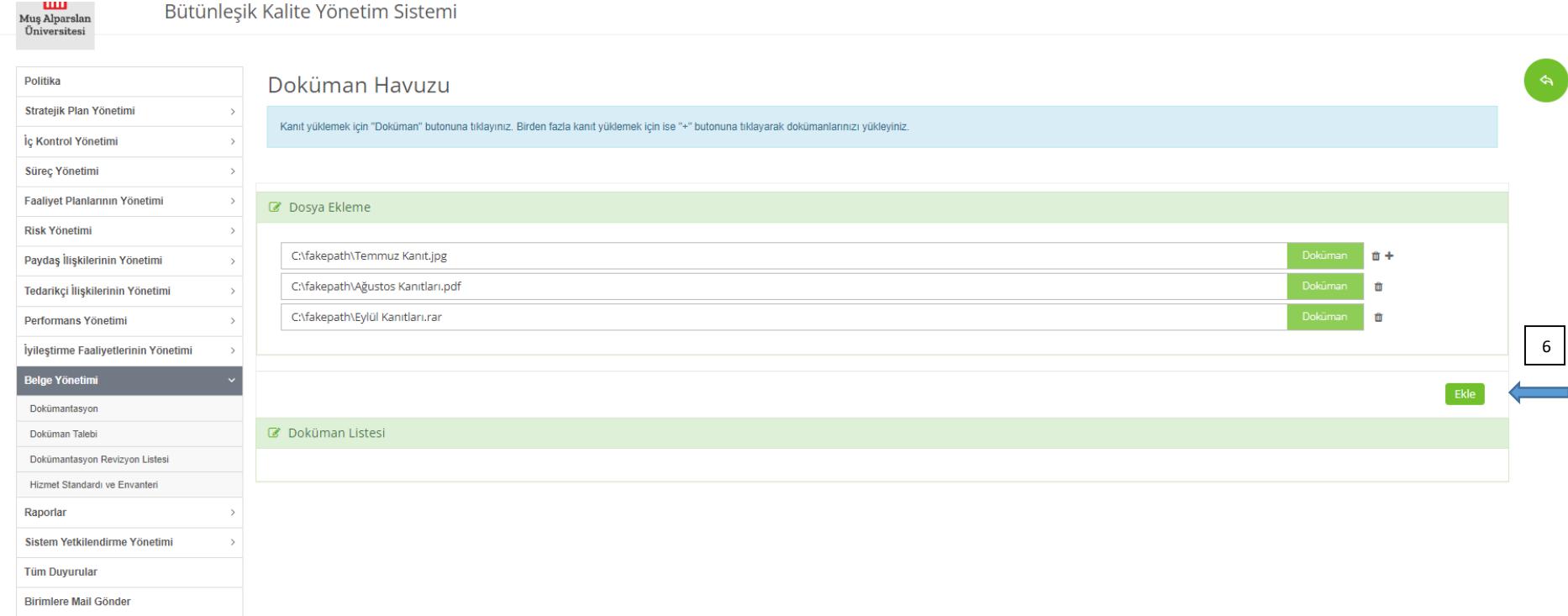

# butonu tıklandığında kanıt dosyaları aşağıdaki gibi doküman listesi bölümüne eklenmektedir.

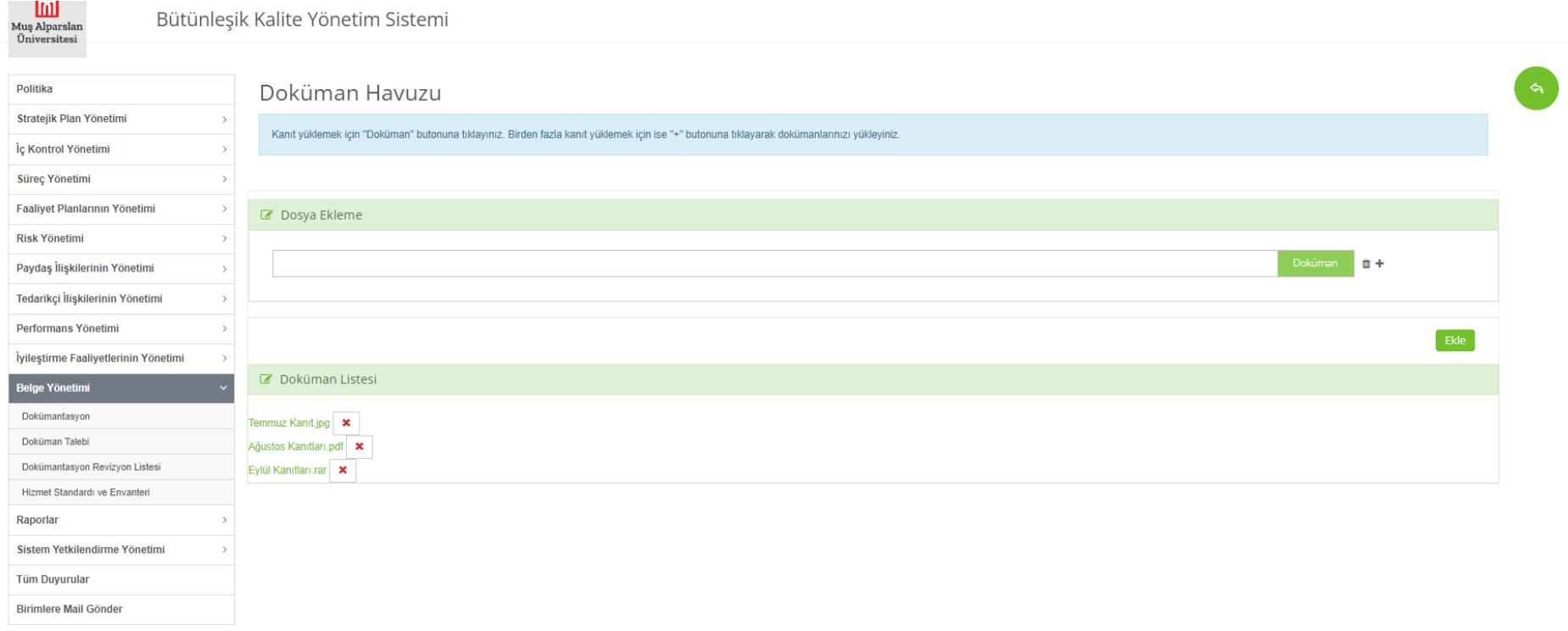

Kanıtlar yüklendikten sonra, ilgili performans göstergesine ilişkin gerçekleşme bilgilerinin sisteme girilmesi gerekmektedir.

Ekranı **Performans Yönetimi/Süreç Performansı İzleme/Birim Süreç Performans İzleme** adımlarını takip ederek açabilirsiniz. Kalite Koordinatörlüğü olarak belirlemiş olduğumuz performans göstergesine ulaşmak için Temmuz ayında 1, ağustos ayında 11 ve Eylül ayında ise 4 eğitim toplantısı düzenlenmiştir. Kanıtları

aylık olarak bir önceki aşamada yükledik. Eğitim sayılarımız aşağıda gösterildiği gibi girilerek butonuna basılmalıdır.

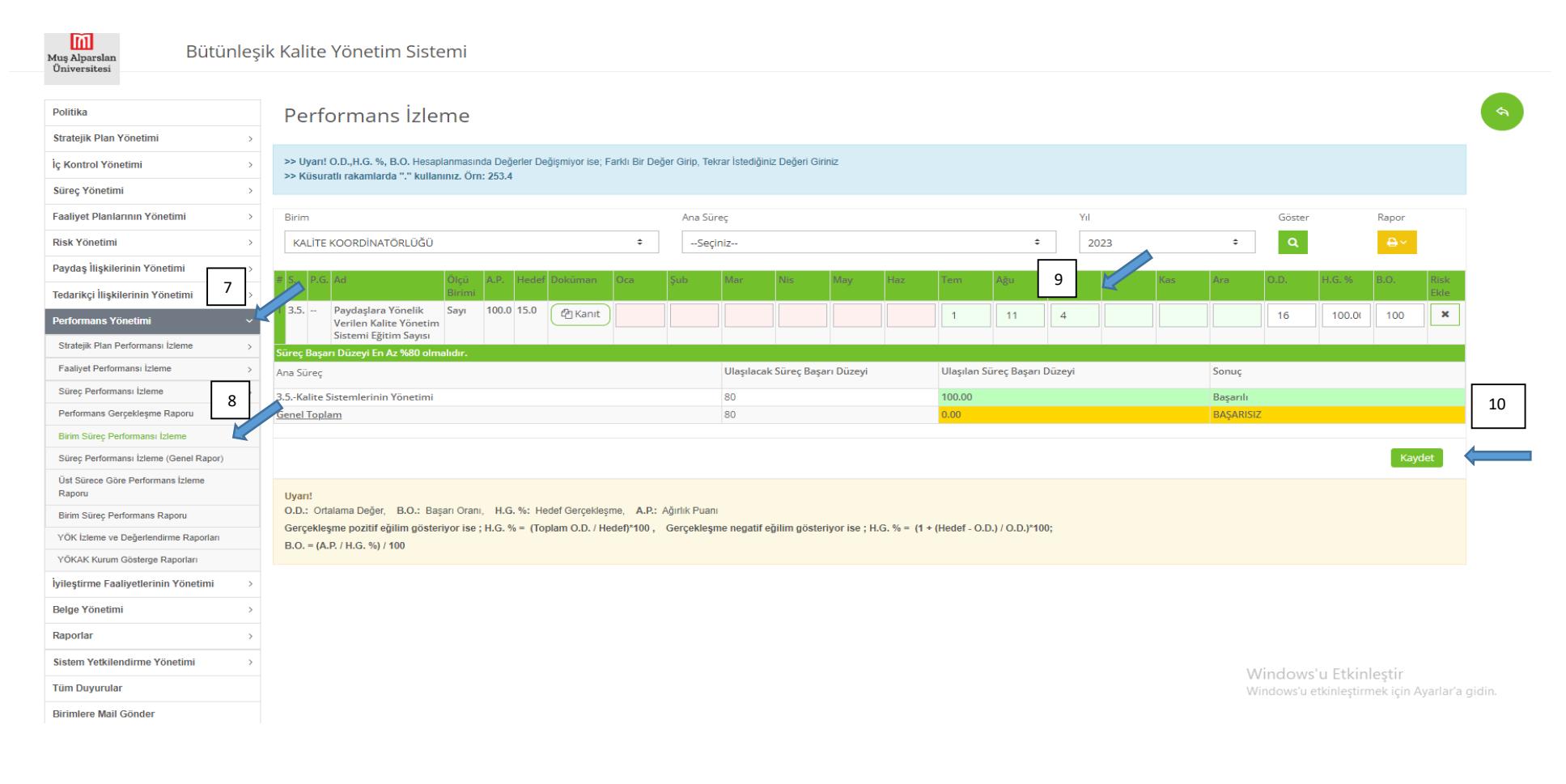

# Girilen verilere göre belirlenen performans göstergesine % kaç ulaşıldığı sistem tarafından hesaplanmaktadır. Süreç Performans Parametresi İzleme Formunu<br>Rapor

## $\mathbf{a}$

閫

ulaşmak için **butonuna tıklanmalı Süreç ve Birim adımları takip edilerek gösterge belirlenmiş her ana sürece ilişkin rapor alınmalı ve kalite** komisyonlarınca değerlendirilmelidir.

Bütünleşik Kalite Yönetim Sistemi Muş Alparslan Üniversitesi Politika Performans İzleme Stratejik Plan Yönetim  $\rightarrow$ >> Uyarı! O.D.,H.G. %, B.O. Hesaplanmasında Değerler Değişmiyor ise; Farklı Bir Değer Girip, Tekrar İstediğiniz Değeri Giriniz İç Kontrol Yönetimi  $\rightarrow$ >> Küsuratlı rakamlarda "." kullanınız. Örn: 253.4 Süreç Yönetimi 11 Faaliyet Planlarının Yönetimi  $\rightarrow$ Birim Ana Süreç Yıl Göster Rapor  $\vert \alpha \vert$ **Risk Yönetimi** KALÍTE KOORDÍNATÖRLÜĞÜ  $\div$ 3.5.-Kalite Sistemlerinin Yönetimi  $\div$ 2023  $\div$ Paydaş İlişkilerinin Yönetimi Süreç ve Birim 12 $4.G.9$  $\Theta$  Birim Tedarikçi İlişkilerinin Yönetimi 3.5. - Paydaşlara Yönelik Sayı 100.0 15.0  $P_1$  Kanıt  $\overline{0}$  $\overline{\mathbf{0}}$  $\bullet$  $\bullet$  $\circ$  $\overline{0}$  $\overline{1}$  $11<sub>1</sub>$  $\overline{4}$  $\bullet$  $\circ$  $\bullet$ 16 100 100  $\pmb{\times}$ Performans Yönetimi Verilen Kalite Yönetim Sistemi Eğitim Sayısı Stratejik Plan Performansı İzleme  $\rightarrow$ üreç Ba izevi En Az %80 olm Faaliyet Performansı İzleme Ulaşılacak Süreç Başarı Düzeyi Ulaşılan Süreç Başarı Düzeyi Sonuç Ana Sürec Süreç Performansı İzleme 3.5.-Kalite Sistemlerinin Yönetimi 80 100.00 Başarılı Performans Gerçekleşme Raporu **Genel Toplam** 80 00.00 **BASARILI** Birim Süreç Performansı İzleme Kaydet Süreç Performansı İzleme (Genel Rapor) Üst Sürece Göre Performans İzleme Raporu Uyarı! O.D.: Ortalama Değer, B.O.: Başarı Oranı, H.G. %: Hedef Gerçekleşme, A.P.: Ağırlık Puanı Birim Süreç Performans Raporu Gerçekleşme pozitif eğilim gösteriyor ise ; H.G. % = (Toplam O.D. / Hedef)\*100, Gerçekleşme negatif eğilim gösteriyor ise ; H.G. % = (1 + (Hedef - O.D.) / O.D.)\*100; YÖK İzleme ve Değerlendirme Raporları  $B.O. = (A.P. / H.G. %) / 100$ YÖKAK Kurum Gösterge Raporları İyileştirme Faaliyetlerinin Yönetimi **Belge Yönetimi** Raporlar  $\rightarrow$ Sistem Yetkilendirme Yönetimi  $\rightarrow$ Windows' Filiploti

Kalite Koordinatörlüğü 3.5 Kalite Sistemlerinin Yönetimi performans sürecine ilişkin oluşan rapor aşağıda yer almaktadır.

### T.C. Muş Alparslan Üniversitesi

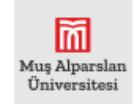

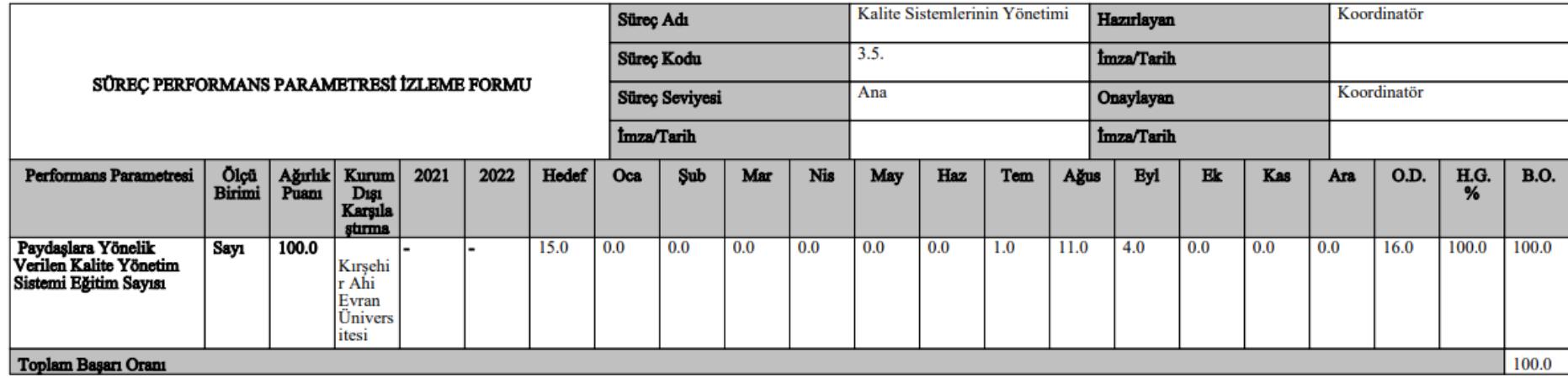

(Form No: Revizyon Tarihi.../.../... Revizyon No:

### **İyileştirme Planı**

BKYS üzerinden iyileştirme planı girişi yapmak üzere **İyileştirme Faaliyetlerinin Yönetimi/İyileştirme Planı** adımları takip edilir.

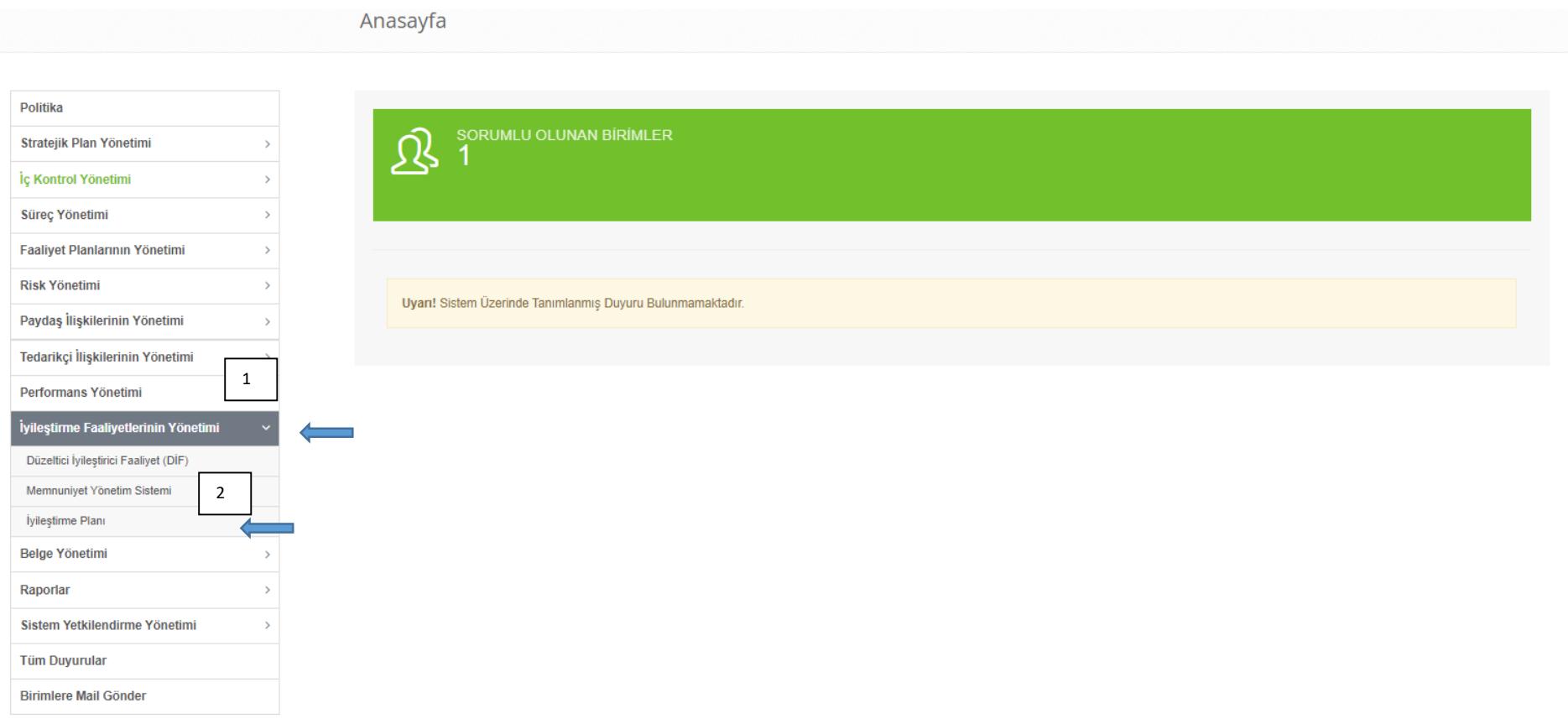

 $\blacktriangle$ 

**İyileştirme Faaliyetlerinin Yönetimi/İyileştirme Planı** adımları takip edilir. İlgili ekrandan yıl içerisinde gerçekleştirilecek iyileştirme faaliyetleri butonuna basılarak girilir(iyileştirme faaliyetleri sürekli olan faaliyetler olduğundan yıl içerisinde düzenli olarak veri girişi yapılabilinecektir)

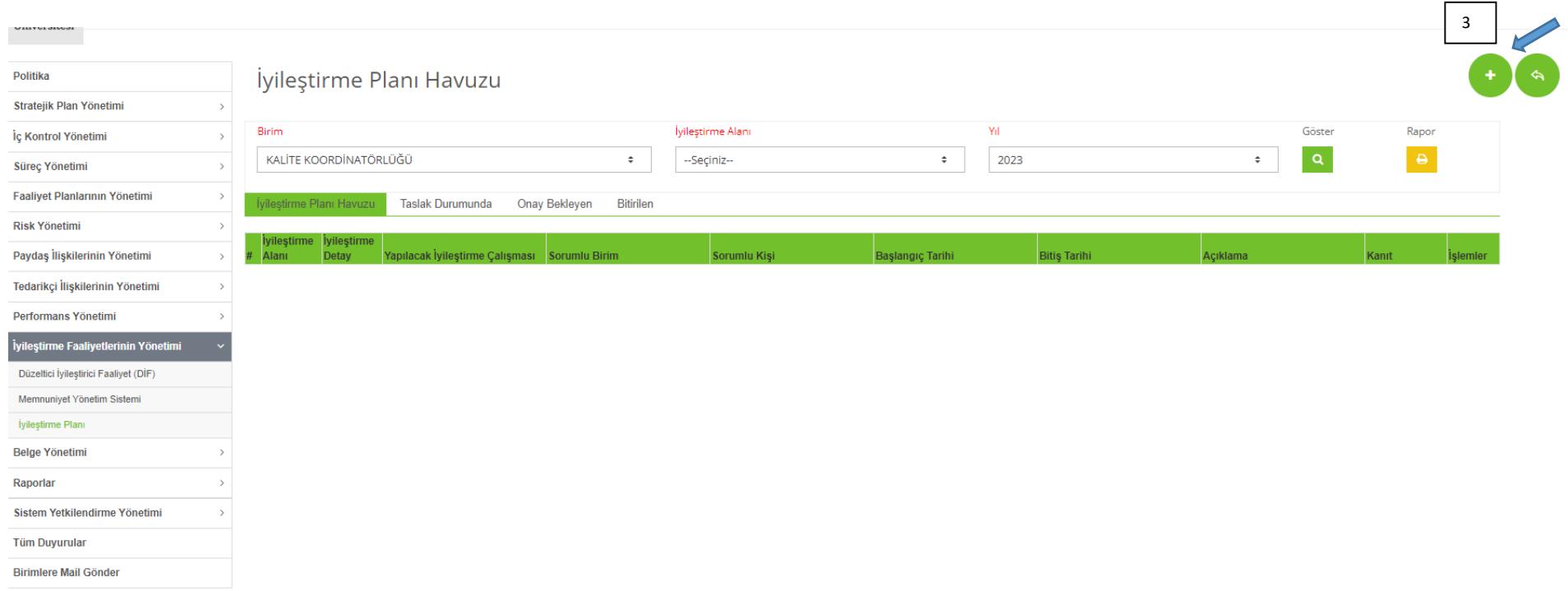

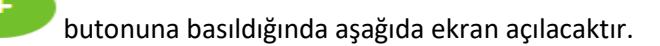

**İyileştirme alanı** iyileştirme faaliyetinin dayanağını/nedenine ilişkin bilgilere yer vermektedir. Kalite koordinatörlüğü olarak 2023 yılında gerçekleştirdiğimiz iyileştirme faaliyetlerinden biri Kalite Güvence Rehberinin hazırlanmasıdır. İlgili iyileştirme 2022 yılında YÖKAK tarafından kurumumuza gerçekleştiren Kurumsal İzleme ziyareti raporuna istinaden gerçekleştirilmektedir. Bu nedenle iyileştirme alanı olarak Dış değerlendirme sonuçları seçilmiştir.

İyileştirme Detay kısmına yapılacak iyileştirmeye ilişkin bilgeler girilmiştir.

Yapılacak İyileştirme Çalışması kısmına gerçekleştirilecek iyileştirme faaliyetinin aşamaları ayrıntılı olarak yazılmıştır.

Birim, Sorumlu kişi, başlangıç ve bitiş tarihleri de yazılarak **Kaydet** butonuna tıklanmalıdır

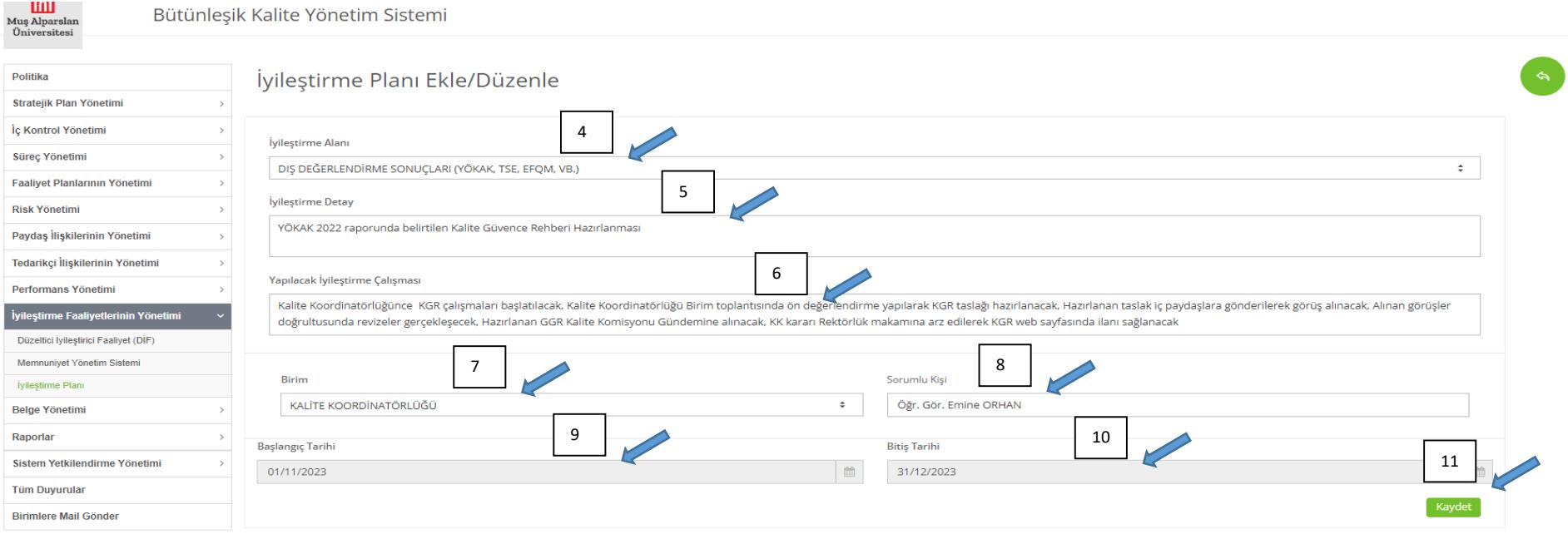

Kaydet butonuna tıklandığında iyileştirme planının kaydedildiğine ilişkin aşağıdaki ekran açılacaktır. İyileştirme planı kasak Durumunda kısmının altında yer almaktadır. **İşlemler ve di**sekmesi açılarak iyileştirme planı onay gönderilmelidir. Onaya gönderilen iyileştirme faaliyeti onay bekleyen

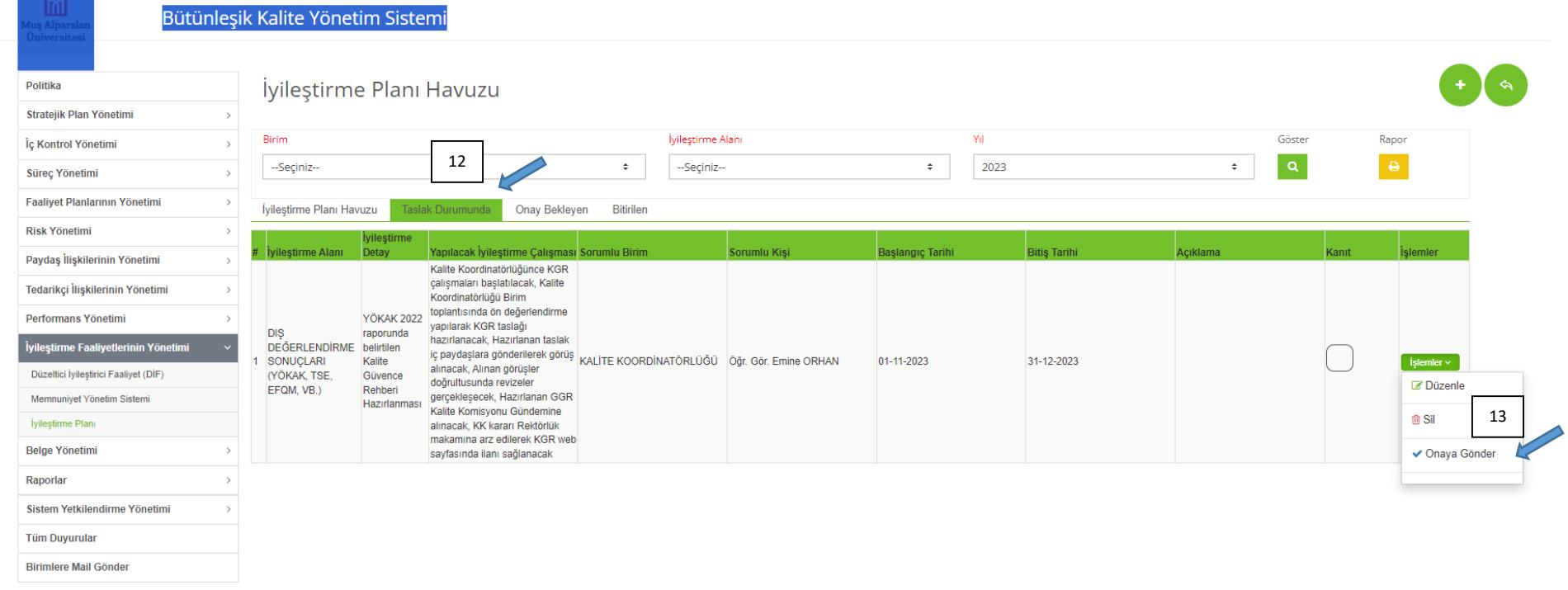

Onaya gönderilen iyileştirme faaliyeti onay bekleyen sekmesinden takip edilebilir

Kalite Koordinatörlüğü onay işlemini gerçekleştirdikten sonra iyileştirme faaliyeti aşağıda göründüğü gibi **ilineştirme Planı Havuzu** alanında görünecektir. Bu aşamadan sonra yapılması gereken işlem iyileştirme kanıtlarının yüklenmesidir.

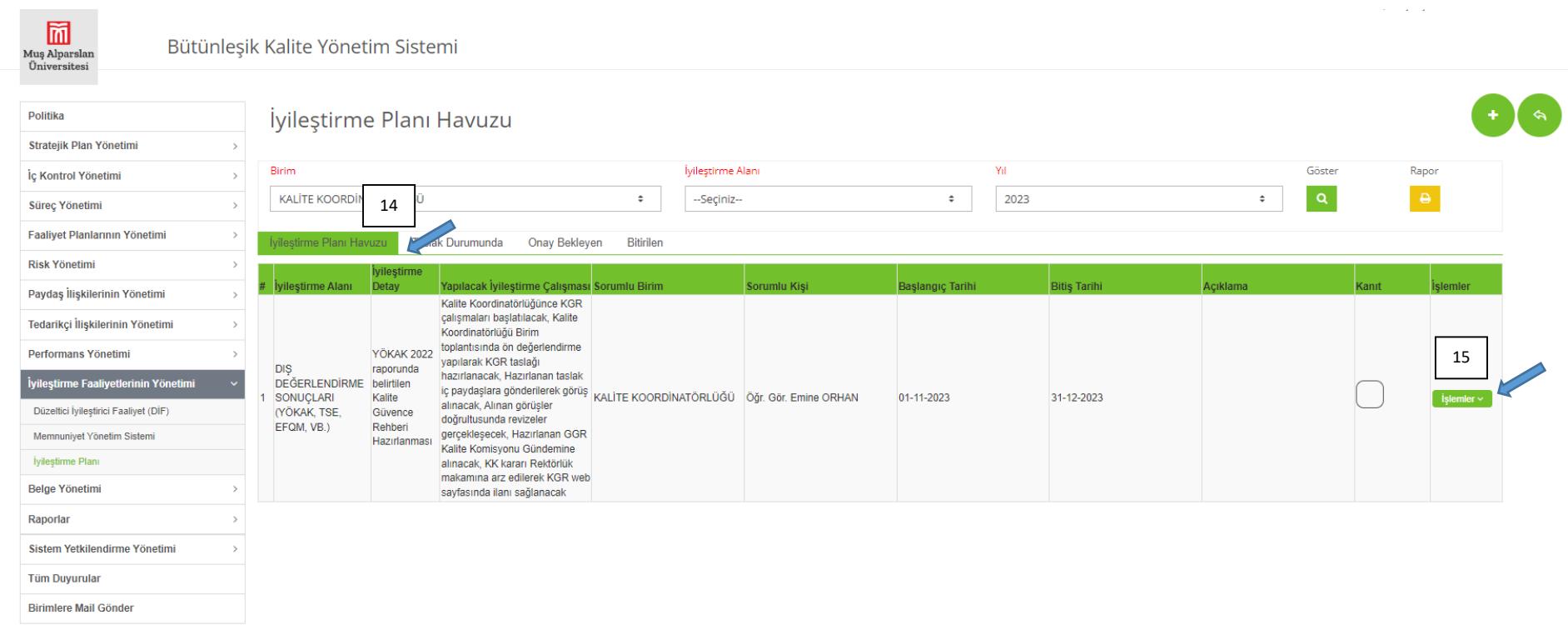

鬧 Muş Alparslan Üniversitesi

Bütünleşik Kalite Yönetim Sistemi

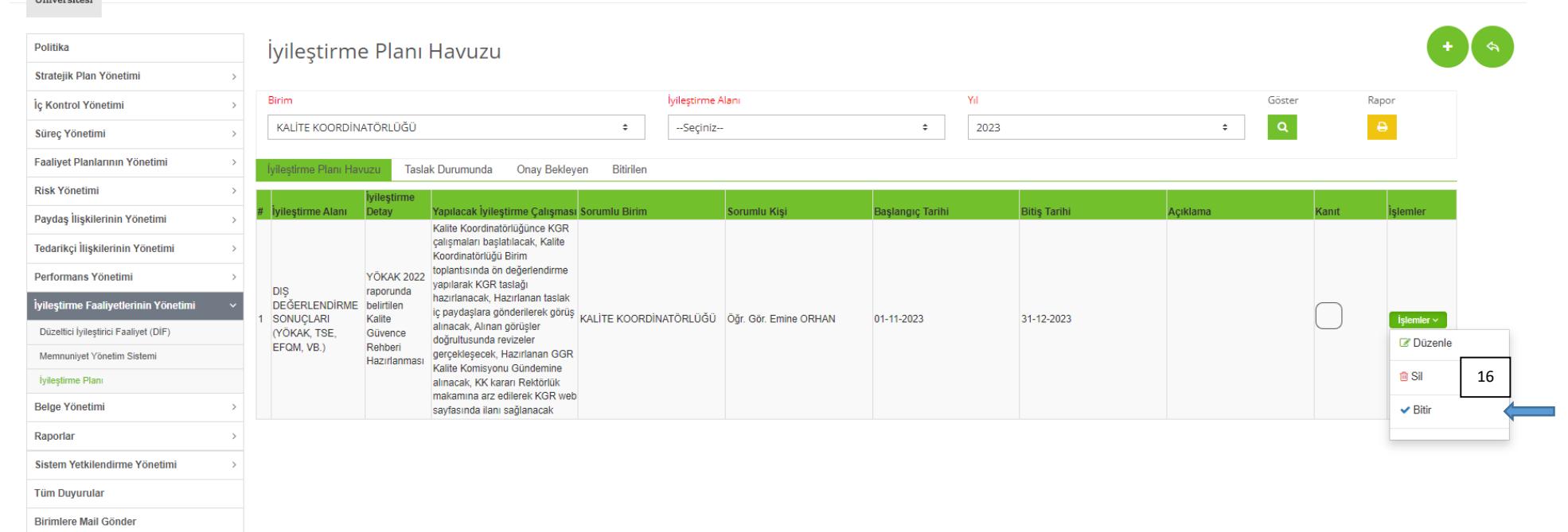

### Bitir butonu tıklandığında açılacak ekran aşağıda yer almaktadır. İlgili iyileştirmeye ilişkin açıklama yazılmalı ve doküman yüklenmelidir. Doküman yükleme

işlemi sonrası Kaydet butonu tıklanmalıdır.

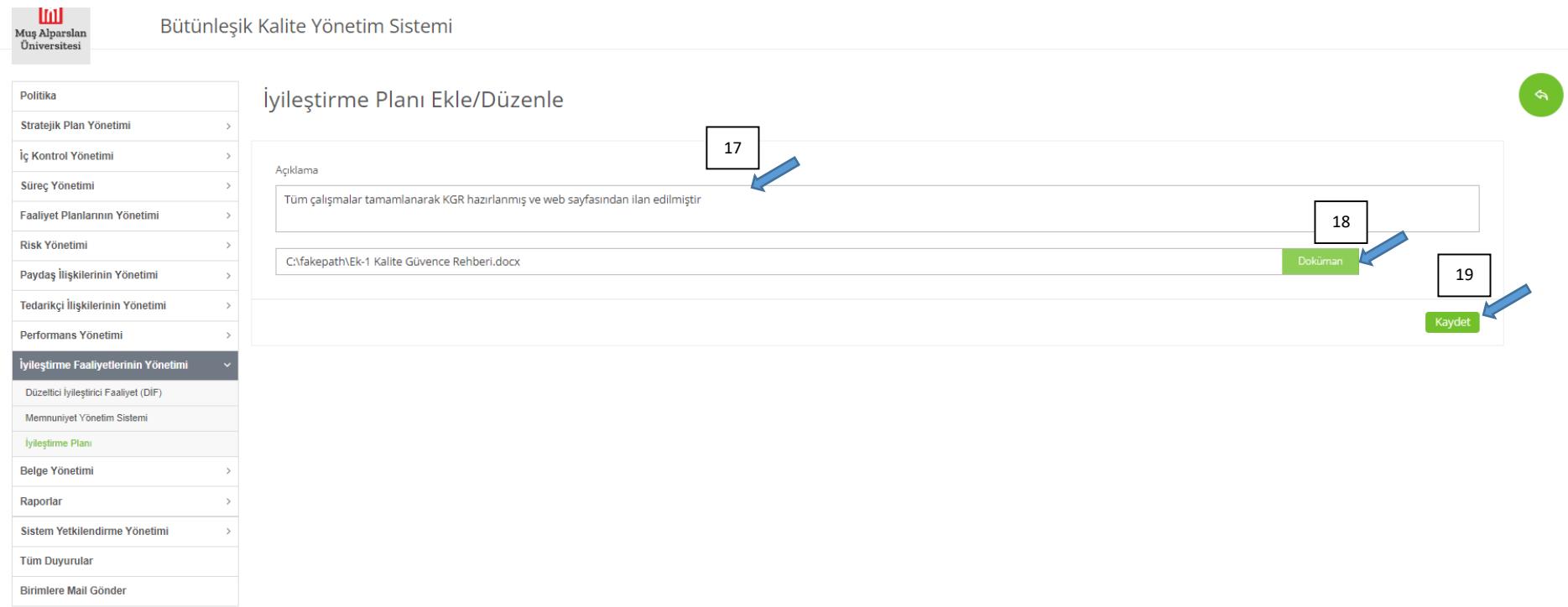

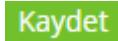

butonuna tıklandığında faaliyete ilişkin kanıt yükleme işlemi tamamlanmış olmaktadır. Faaliyet bu andan sonra sekmesi altında yer

alacaktır.

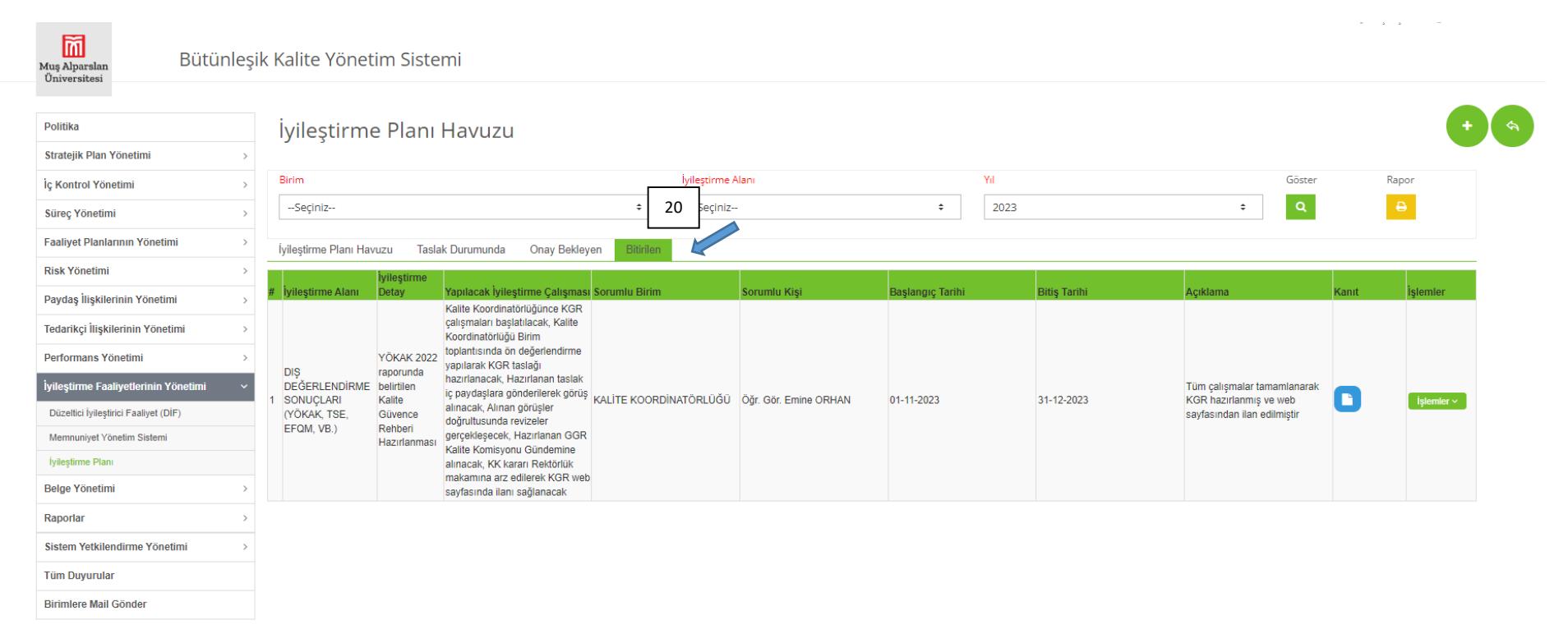